# SAFAR MONTAGE

# **Server Installation Guide** WAN-1216X | WAN-1212X | RM-128X | RM-126X

# Welcome to SAFARI Montage!

Thank you for choosing the SAFARI Montage. In just a few steps, you'll have access to your school or district's SAFARI Montage solutions – from anywhere on your network.

This setup guide covers the following SAFARI Montage server models:

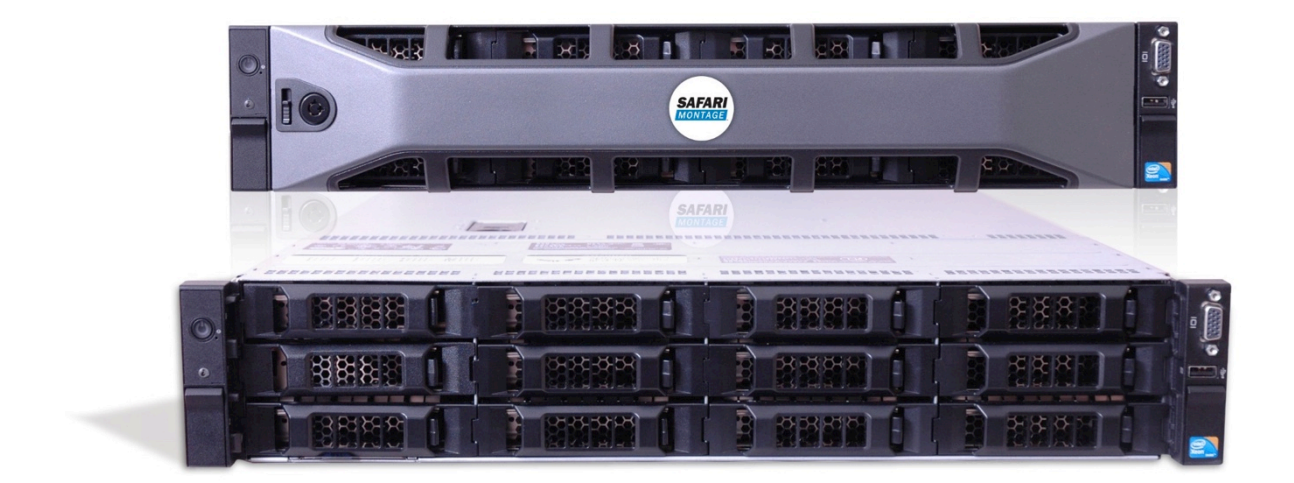

# WAN-1216X, WAN-1212X, RM-128X, RM-126X

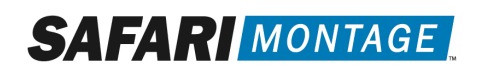

#### **Step 1 – Unpack Hardware**

Carefully remove the SAFARI Montage server and the following items from the box and place them on a flat surface. If you are missing any of the items below, please call 1-800-843-4549.

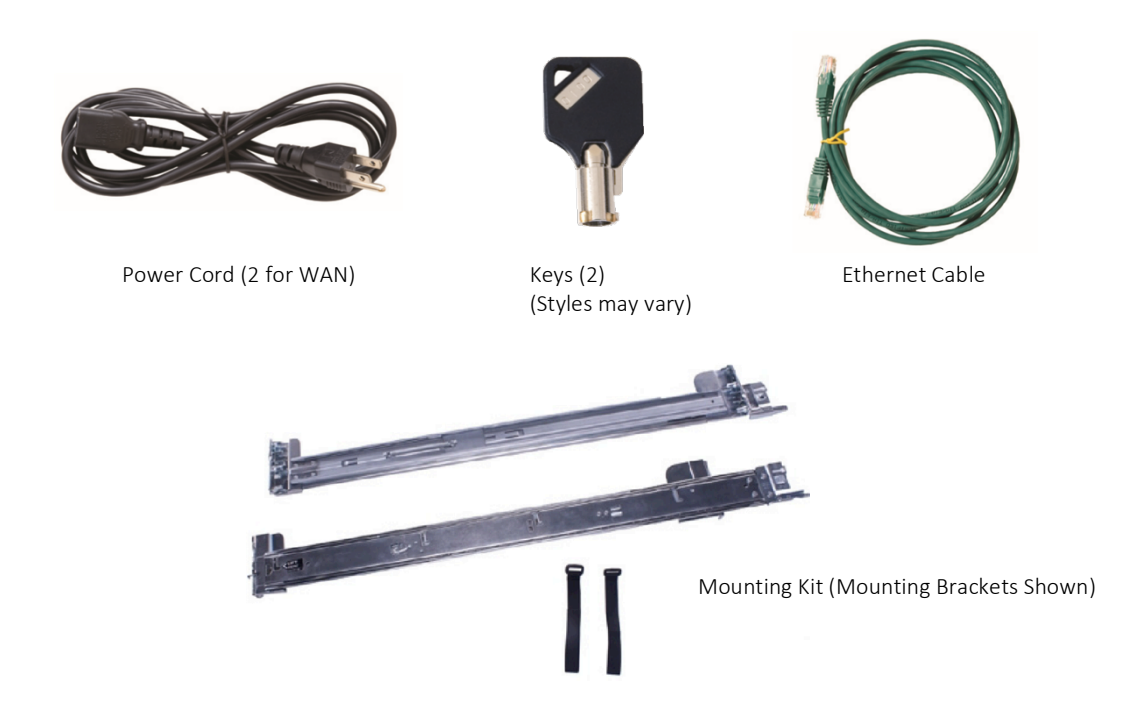

## **Step 2 – Install the SAFARI Montage Server**

Install the server in the rack mount enclosure, using the supplied mounting brackets or rails and screws. There should be adequate airflow around the server, with temperatures not exceeding 95°F.

## **Step 3 – Connect the SAFARI Montage Server**

- a. Using the image below as a guide, connect the server to the network by plugging an Ethernet cable into an active Ethernet port on your network.
- b. Connect a monitor and keyboard to the server.
- c. Connect the power cord(s) from the back of the server into your UPS.

NOTE: Please see your hardware warranty for terms related to your server's environmental conditions and electrical power.

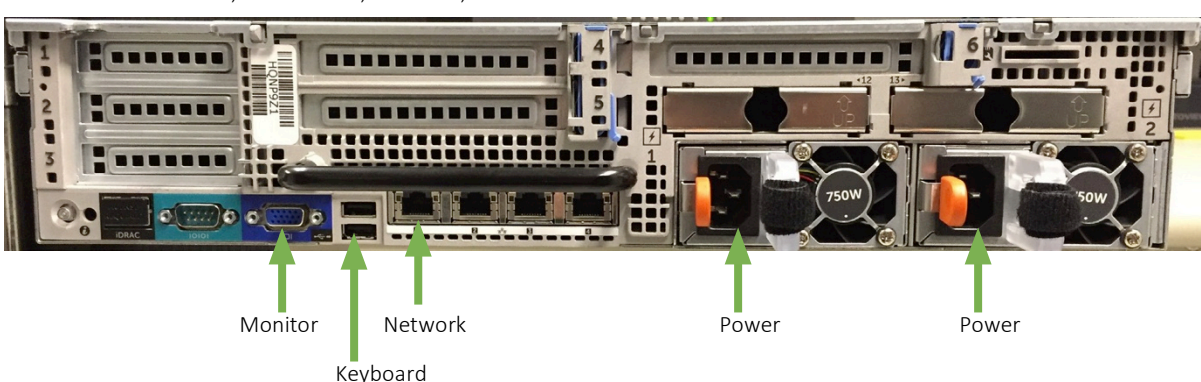

Rear View: WAN-1216X, WAN-1212X, RM-128X, RM-126X

# **Step 4 - Power on the SAFARI Montage Server**

Once all cables have been connected, turn on the server by pressing the power button located on the front of the server.

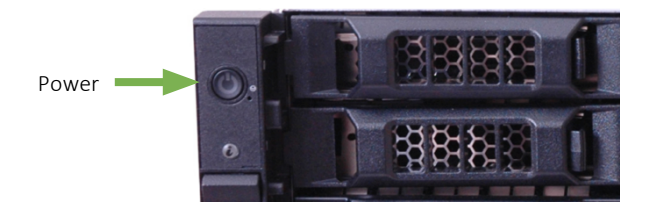

Once the server's boot sequence has completed, the SAFARI Montage console menu will appear.

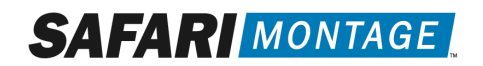

## **Step 5 – Configure Network Settings**

Access the SAFARI Montage console via the monitor and keyboard connected in Step 3 to confirm or configure the server network settings.

1. Choose Option 1, "Network Settings…"

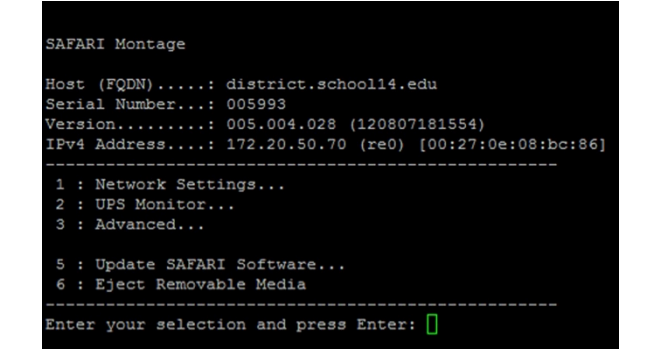

SAFARI Montage..: Network Settings

- 2. Choose Option 2, "Network Cards (IP Address)…"
- Host (FQDN).....: district.schooll4.edu<br>Serial Number...: 005993<br>Version.........: 005.004.028 (120807181554)<br>IPv4 Address....: 172.20.50.70 (re0) [00:27:0e:08:bc:86] 6 : Search Domains<br>7 : Reset Hosts File (apache)<br>8 : SMTP Server 9 : Web Proxy S : Step by Step Network Setup (re0)  $0: Return$ Enter your selection and press Enter: [ SAFARI Montage..: Network Interface Host (FQDN).....: SM006452.local
- 3. Choose the option number associated with the connected network card (NIC) you wish to configure.

Nost (rugano)...... 3006452...00041<br>
Serial Number...: 006452<br>
Uersion.........: 006.003.027 (160125000000)<br>
IPv4 Address....: 10.10.10.10 (ix0) [a0:36:9f:1a:46:2c]<br>
IPv4 Address....: ix1 down<br>
IPv4 Address....: 10.10.11 (  $1 : \text{NIC (em0)} - up...$ 1 : NIL (emd) - up...<br>
2 : NIC (emd) - up - 10.10.10.10 ...<br>
3 : NIC (ix0) - up - 10.10.10.10 ...<br>
4 : NIC (ix1) - down...<br>
5 : NIC (lagg0) - up - 10.10.10.11 ... A : Add LAGG Interface (Link Aggregation)  $0$  : Return Enter your selection and press Enter:

# **SAFARI MONTAGE**

4. Choose Option 1, "Static IP Address" and follow the prompts to assign static IP address and related network settings to your SAFARI Montage server.

NOTE:

- The Static IP address assigned to the server must not be in use by any other device on your network.
- Option 2, "DHCP", may alternatively be selected temporarily during installation to configure the server to acquire network settings automatically from a local DHCP server.
- 5. Once configured, press 'r' and enter to reboot the server for the changes to take effect.

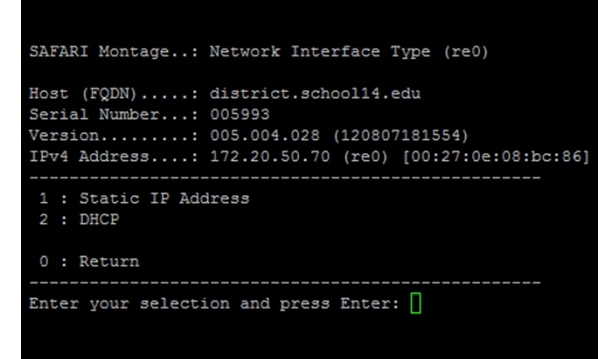

he server requires a reboot for settings to take effect : reboot now  $0:$  quit press enter to return to the network configuration menu:  $\boxed{\phantom{a}}$ 

# **Step 6 - Access the SAFARI Montage User Interface**

Launch a web browser and enter the URL for your SAFARI Montage server into the address bar. Obtain this UTL from your Network Administrator if necessary.

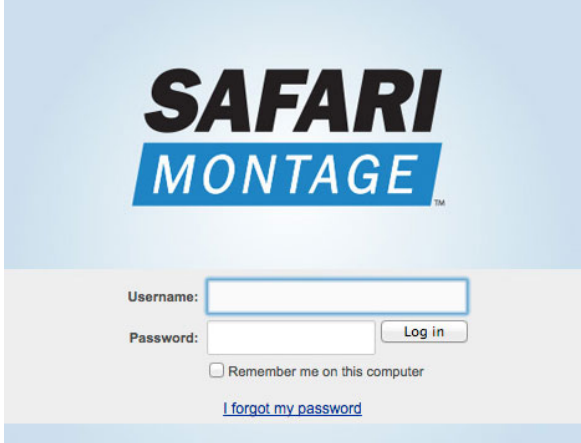

Log in as Administrator by using the default administrative account, and click on "Log in":

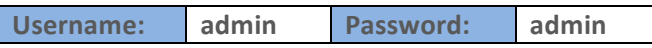

We recommend that you change your administrative account password after the initial sign on.

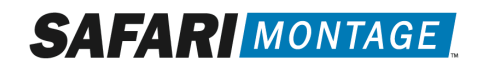

## **Congratulations!**

You have completed the basic installation.

Your server licensing has been pre-activated and is ready to access.

Now that you are logged in, a great place to get started is with the interactive Video Tutorials, User's Guide, and the Administrator's Guide accessible through the SAFARI Montage "Help" section, and on the Support section of [www.SAFARIMontage.com](http://www.SAFARIMontage.com).

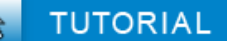

#### **Troubleshooting**

If you have any difficulties with the installation or need further information, please visit [www.SAFARIMontage.com/support](http://www.SAFARIMontage.com/support) or call a support representative at 800-782-7230. When calling, please have your server's serial number available. Your serial number can be found in the Help > About section of the SAFARI Montage application and on the back of your server.

#### **Additional Content**

If you are interested in purchasing additional SAFARI Montage products or digital content packages, please visit [www.SAFARIMontage.com](http://www.SAFARIMontage.com) or contact your sales representative.

NOTICE: The information in this installation guide is subject to change without notice. Library Video Company reserves the right to modify the design of its products and change the information in this installation guide.

**SAFARI Montage** Five Tower Bridge 300 Barr Harbor Drive, Suite 700 West Conshohocken, PA 19428 800-782-7230 • SAFARIMontage.com